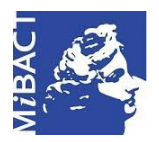

**Versione 1.0** (cc) BY-SA MIBACT – ICCD 2020 Licenza *Creative Commons* Attribuzione - Condividi allo stesso modo 4.0 Internazionale. http://creativecommons.org/licenses/by-sa/4.0/

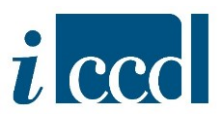

# **SIGECweb**

## **Manuali utente per l'utilizzo delle funzioni geografiche**

**LA VISUALIZZAZIONE IN CARTOGRAFIA**

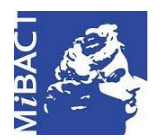

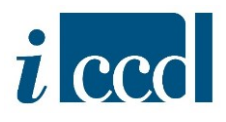

### **LA VISUALIZZAZIONE IN CARTOGRAFIA**

L'utente potrà usufruire della funzione VISUALIZZA IN CARTOGRAFIA che permette di visualizzare in cartografia le informazioni geografiche presenti nelle SCHEDE DI CATALOGO, nelle ALTRE NORMATIVE e nei CONTENITORI FISICI.

Cliccando sulla funzione **VISUALIZZA IN CARTOGRAFIA** si aprirà una nuova finestra del browser in sola consultazione.

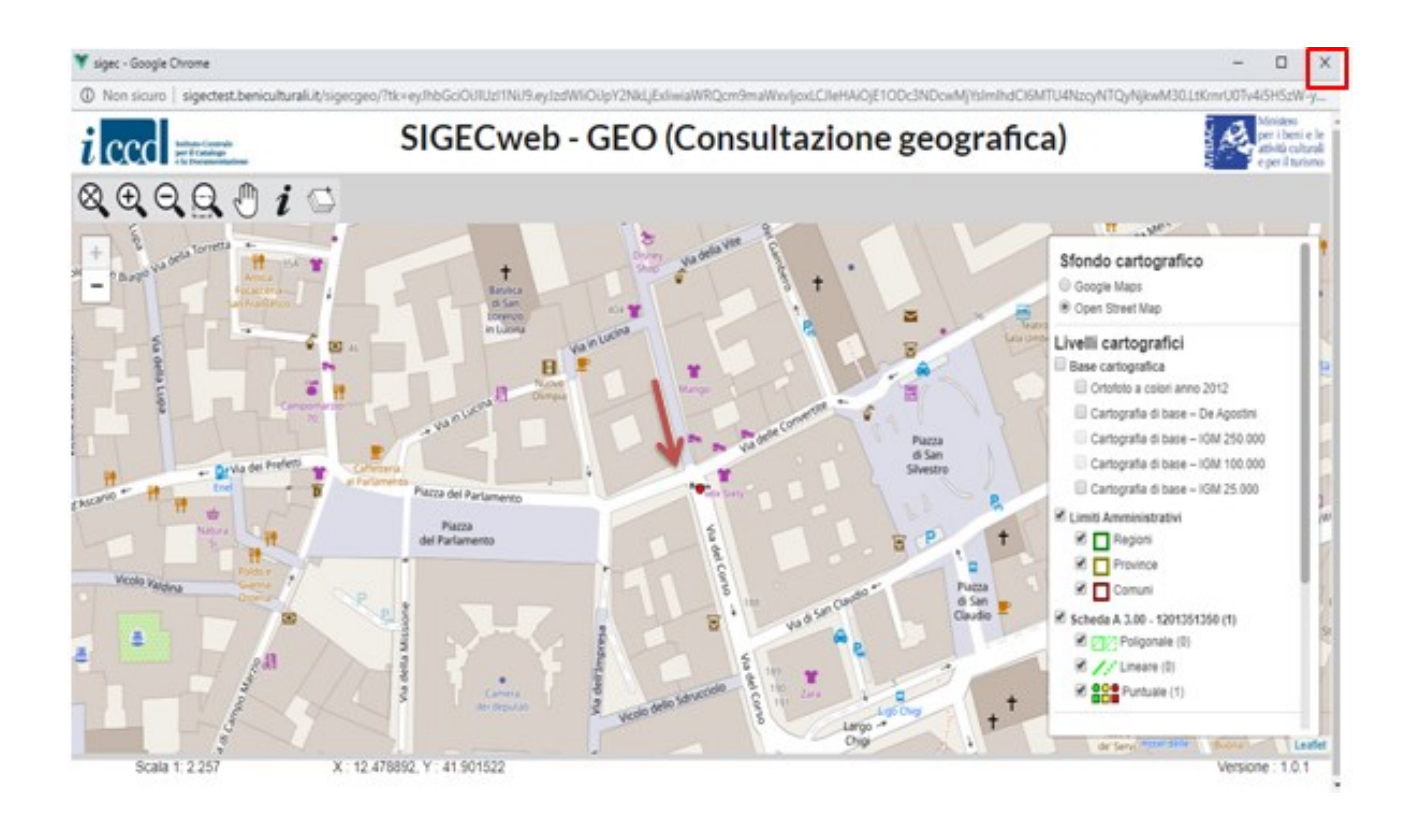

**IMPORTANTE:** Ogni volta che l'utente utilizza la funzione **VISUALIZZA IN CARTOGRAFIA** si apre una nuova finestra del browser (in sola consultazione) e, come visibile nell'immagine che segue, questo potrebbe creare confusione nell'individuare la finestra di consultazione cartografica con il dato più aggiornato. **Si consiglia** quindi di chiudere la finestra del browser (cliccando sul tasto ) ogni volta che si vuole uscire dalla visualizzazione cartografica.

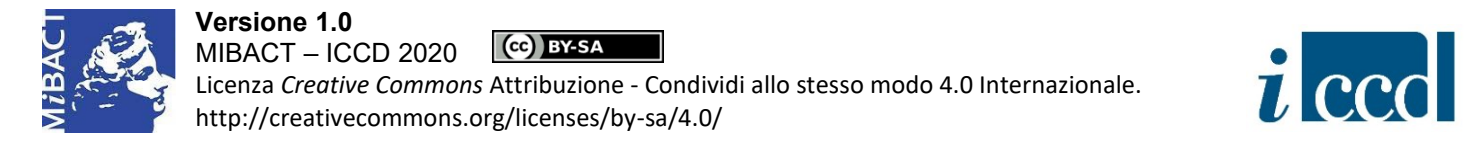

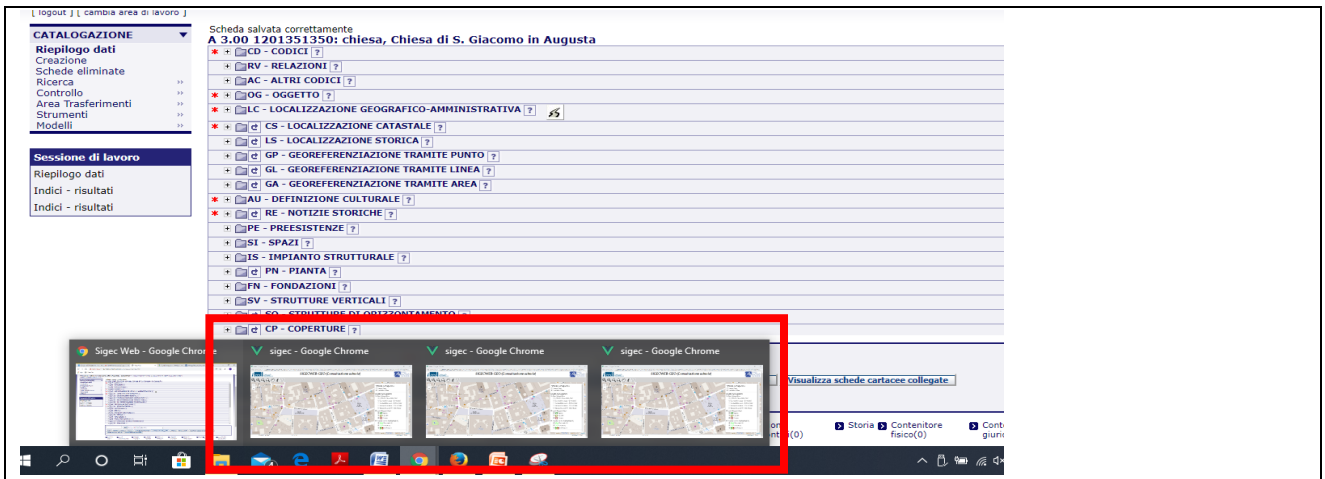

L'**interfaccia di consultazione cartografica** è composta da:

- $\Rightarrow$  una serie di pulsanti posizionati nella sezione destra della finestra di consultazione che consentono di muoversi nella mappa e di compiere diverse azioni utilizzando i tasti **VISTA INIZIALE, ZOOM IN, ZOOM OUT, ZOOM PER RETTANGOLO, SPOSTAMENTO, INFO**, e di aggiungere WMS;
- $\Rightarrow$  una legenda posizionata nella sezione sinistra dell'interfaccia in cui l'utente può scegliere lo sfondo cartografico e i livelli cartografici e visualizzare i dati territoriali della scheda.

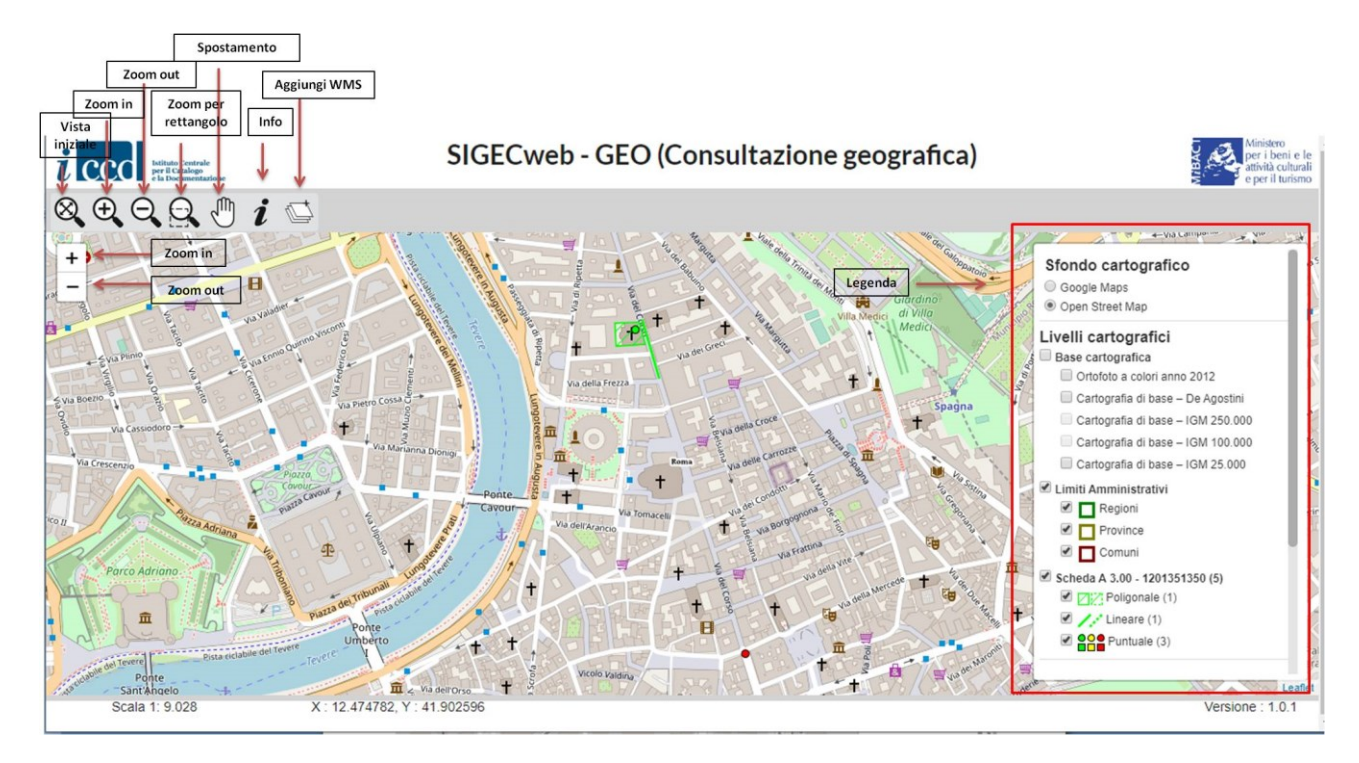

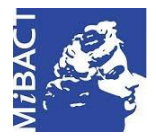

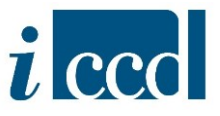

La **legenda** si compone dei seguenti elementi:

- $\checkmark$  Sfondo cartografico, costituito dagli strati cartografici Google Maps e OpenStreetMap. L'utente potrà scegliere di attivare uno dei due strati e visualizzerà di default OpenStreetMap.
- $\checkmark$  Livelli cartografici, costituiti da:
	- Base cartografica, che una volta selezionata verrà caricata in primo piano rispetto allo sfondo cartografico. L'utente potrà scegliere tra diverse opzioni:
		- Ortofoto a colori anno 2012
		- Cartografia di base De Agostini
		- Cartografia di base IGM 250.000
		- Cartografia di base IGM 100.000
		- Cartografia di base IGM 25.000

La Cartografia di base sarà disponibile solamente a specifiche scale. I layer posso essere accesi o spenti tramite l'apposito flag.

#### Limiti amministrativi, composti da:

- Regioni
- Province
- $C_{\text{O}}$

Nella vista iniziale si vedranno i layer delle regioni e riducendo lo zoom saranno visibili gradualmente anche i limiti delle Province e dei Comuni. I layer posso essere accesi o spenti tramite l'apposito flag.

 $\checkmark$  Informazioni sulla singola scheda. La legenda riporterà la tipologia di scheda o di oggetto, il codice catalografico e tra parentesi il numero di geometrie registrate per quella scheda: ad esempio "Scheda A 3.00 - 1201351350 (5)".

Saranno disponibili tre layer (che possono essere accesi o spenti tramite l'apposito flag), corrispondenti alle tre diverse geometrie di cui è prevista la registrazione nella scheda:

- Poligonale (o areale)
- **Lineare**
- Puntuale

Ad ogni geometria corrispondono dei simboli differenziati anche per il **TIPO DI LOCALIZZAZIONE** prescelta nella scheda.

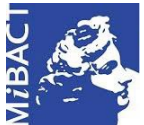

**Versione 1.0** (cc) BY-SA MIBACT – ICCD 2020 Licenza *Creative Commons* Attribuzione - Condividi allo stesso modo 4.0 Internazionale. http://creativecommons.org/licenses/by-sa/4.0/

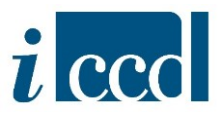

#### **Si precisa che:**

- per "localizzazione principale" si intende la "localizzazione fisica" nel paragrafo relativo alla georeferenziazione;
- è possibile generare il "*geocoding* altra localizzazione" e il "*centroide* comune altra localizzazione" compilando, laddove presente, il paragrafo LA –ALTRE LOCALIZZAZIONI GEOGRAFICHE AMMINISTRATIVE.

Qui di seguito si riporta la spiegazione dei simboli che l'utente potrà incontrare sulla carta. Per visualizzare nella carta la legenda sottostante è sufficiente cliccare sui relativi simboli accanto al tipo di geometria.

Poligonale:

 $\boxed{\phantom{1}}$  Localizzazione principale

Altra localizzazione

Lineare:

Localizzazione principale

Altra localizzazione

#### Puntuale:

- O Localizzazione principale
- $\Box$  Altra localizzazione
- **O** Geocoding localizzazione principale
- Geocoding altra localizzazione
- O Centroide comune localizzazione principale
- $\Box$  Centroide comune altra localizzazione

Nel caso in cui la scheda di bene mobile sia collegata ad un contenitore fisico (CF), in cui siano già presenti le informazioni di *geocoding* e di georefereferenziazione, la posizione geografica del bene mobile verrà mostrata in cartografica tramite il *geocoding* o, se presente, tramite la georeferenziazione del suo contenitore fisico (simbolo quadratino verde scuro).

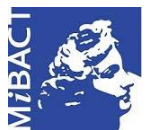

#### **Versione 1.0** (cc) BY-SA MIBACT – ICCD 2020 Licenza *Creative Commons* Attribuzione - Condividi allo stesso modo 4.0 Internazionale. http://creativecommons.org/licenses/by-sa/4.0/

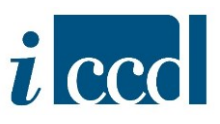

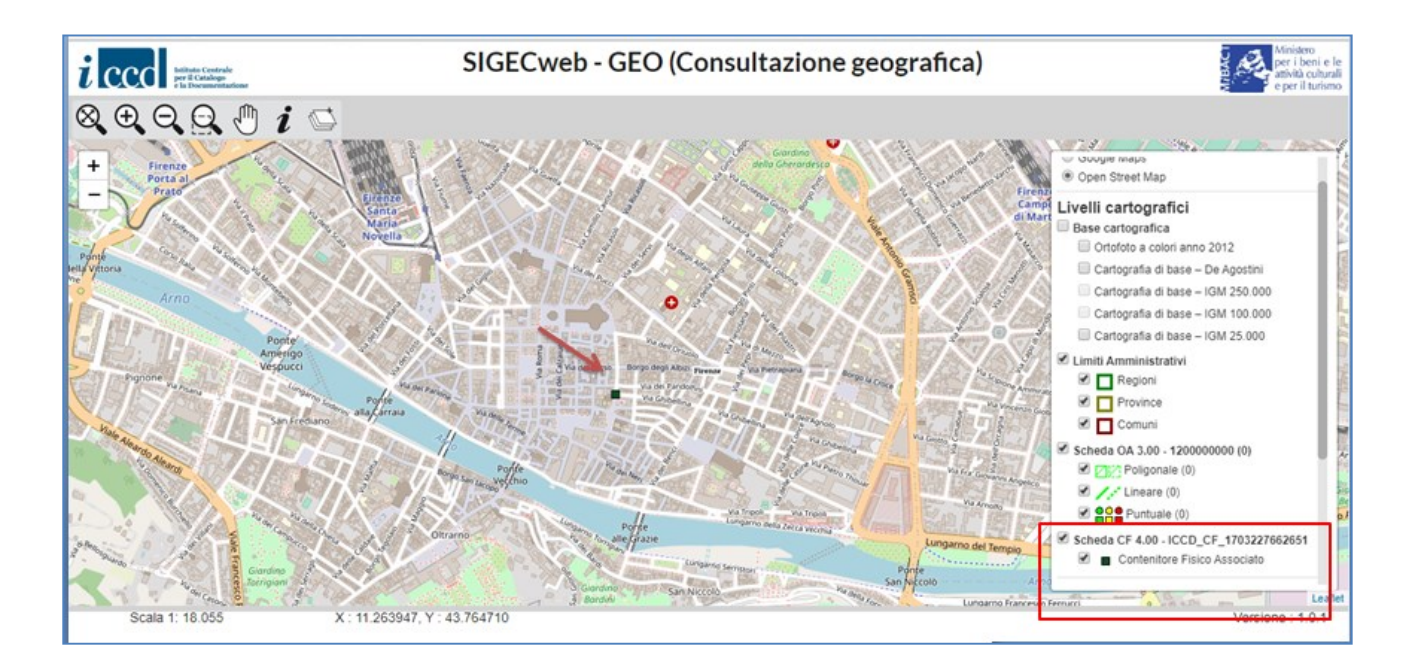